# **Como controlar minhas licenças no maxPedido?**

Produto: maxPedido

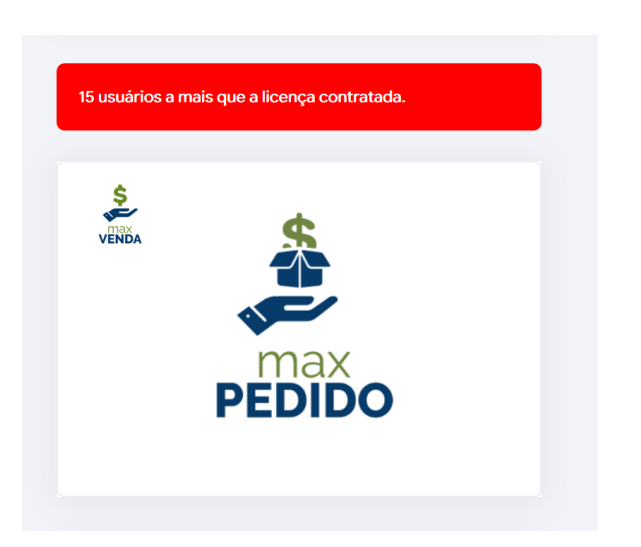

# Artigos Relacionados

- [Layout de integração](https://basedeconhecimento.maximatech.com.br/pages/viewpage.action?pageId=12189810)
- [Status de Entrega](https://basedeconhecimento.maximatech.com.br/display/BMX/Status+de+Entrega)
- [Como consultar os motivos de](https://basedeconhecimento.maximatech.com.br/pages/viewpage.action?pageId=4653407)  [não venda para o Pré Pedido?](https://basedeconhecimento.maximatech.com.br/pages/viewpage.action?pageId=4653407)
- [Como trabalhar com desconto](https://basedeconhecimento.maximatech.com.br/display/BMX/Como+trabalhar+com+desconto+escalonado+no+maxPedido)  [escalonado no maxPedido](https://basedeconhecimento.maximatech.com.br/display/BMX/Como+trabalhar+com+desconto+escalonado+no+maxPedido)
- [Como cadastrar e trabalhar](https://basedeconhecimento.maximatech.com.br/pages/viewpage.action?pageId=23561430)  [com campanha de brindes](https://basedeconhecimento.maximatech.com.br/pages/viewpage.action?pageId=23561430)  [maxPedido?](https://basedeconhecimento.maximatech.com.br/pages/viewpage.action?pageId=23561430)

Caso você esteja sendo notificado conforme **imagem ilustrativa** acima ao acessar o portal, verifique a quantidade de usuários cadastrados.

É possível que a quantidade de cadastros esteja maior que a quantidade de licenças contratadas. Nesse caso, é possível remover estes usuários, inutilizados em seu cadastro.

Para realizar essa configuração vamos acessar o portal do cliente e navegar até a o menu **Cadast ro > 101 - Usuários**

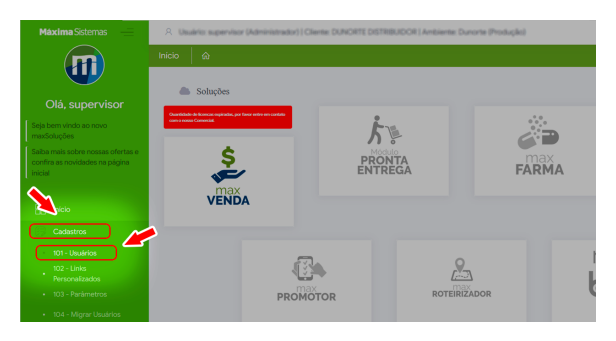

Logo após, vamos selecionar o usuário que desejamos inutilizar e dar um clique duplo sobre o nome do mesmo:

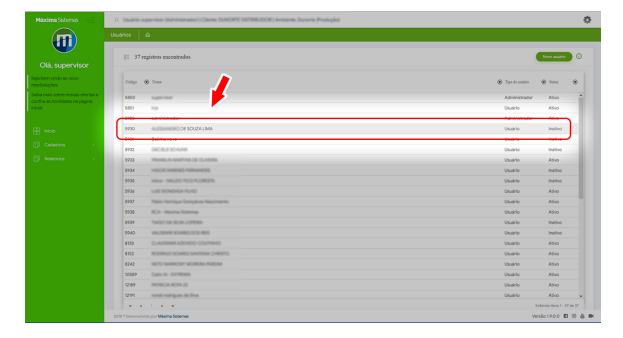

## ATENÇÂO

Ao inutilizar um usuário, a base do maxPedido será **deletada** automaticamente em todos os aparelhos em que aquele usuário estiver sendo usado. Esse processo é irreversível, o usuário **inutilizado** não poderá ser restabelecido novamente.

Na sequencia, já na tela do cadastro do usuário, vamos localizar a opção **Inutilizável** e marca-la como **Sim.** Dessa forma o cadastro desse usuário não será contado como uma licença em uso.

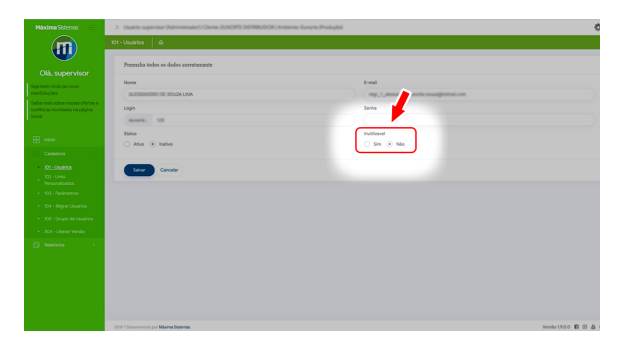

**Resumindo:** A opção **Status**, serve para deixar um usuário **ativo** ou **inativo**. Um usuário **ativo** por exemplo é um usuário que está utilizando normalmente a aplicação. Já um usuário **inativo** é um usuário cujo o uso da aplicação foi suspensa temporariamente por algum motivo. Um exemplo dessa situação seria um funcionário de férias.

Já **inutilizar** um usuário o desativa completamente **apagando** inclusive toda a base do maxPedido do seu aparelho e o impede de gerar uma nova base.

A licença alocada para aquele usuário fica liberada, mantendo apenas o seu cadastro.

#### OBS:

Após os ajustes dos cadastros no portal, caso ainda sim permaneça o aviso, será necessário entrar em contato com o Departamento Comercial e verificar a quantidade de licenças contratadas conforme já firmado anteriormente.

### Artigo sugerido pelo analista Moacir Filho.

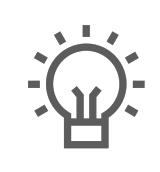

Não encontrou a solução que procurava?

Sugira um artigo

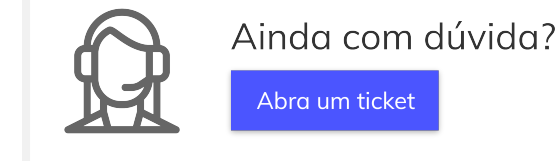